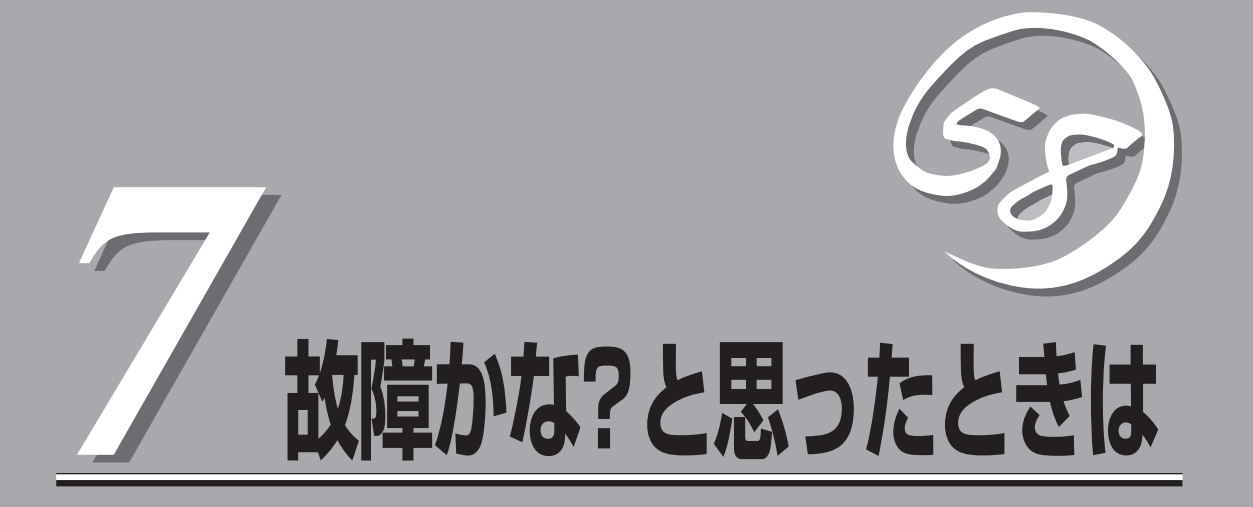

「故障かな?」と思ったときは、修理を依頼する前にここで説明する内容について確認してください。また、 この章では、修理を依頼する際の確認事項やNEC、およびNECが認定する保守サービス会社が提供するさ まざまなサービスについても説明があります。

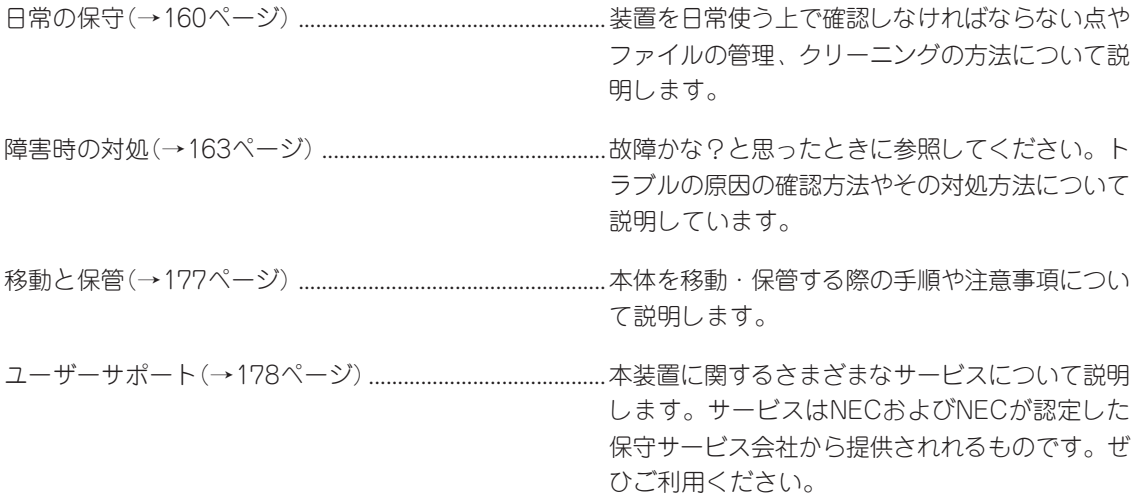

# <span id="page-1-0"></span>**日常の保守**

本装置を常にベストな状態でお使いになるために、ここで説明する確認や保守を定期的に行ってくださ い。万一、異常が見られた場合は、無理な操作をせずに保守サービス会社に保守を依頼してください。

## **アラートの確認**

システムの運用中は、ESMPROで障害状況を監視してください。 管理コンピュータ上のESMPRO/ServerManagerにアラートが通報されていないか、常に注 意するよう心がけてください。ESMPRO/ServerManagerの「統合ビューア」、「データ ビューア」、「アラートビューア」でアラートが通報されていないかチェックしてください。

### ESMPROでチェックする画面

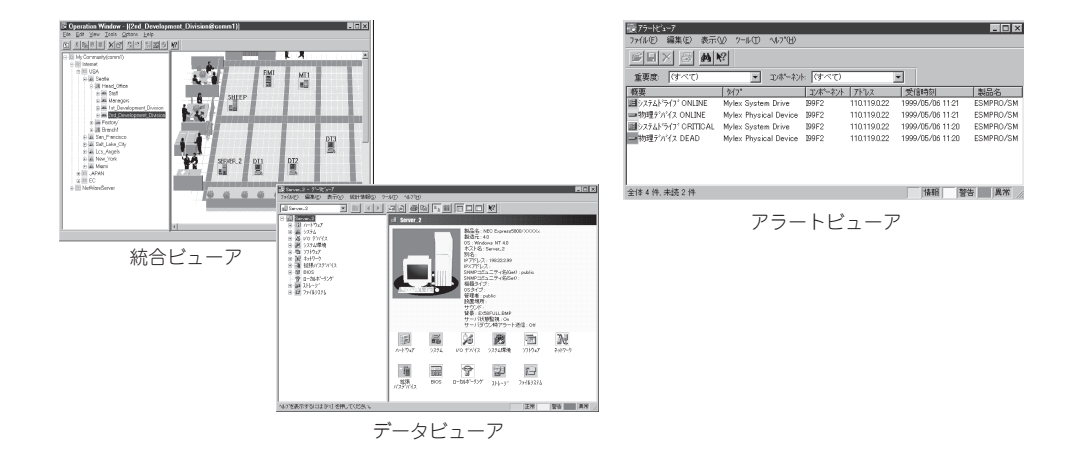

# **ステータスランプの確認**

本体の電源をONにした後、およびシャットダウンをして電源をOFFにする前に、本体前面 にあるランプの表示を確認してください。ランプの機能と表示の内容については12ページを ご覧ください。万一、装置の異常を示す表示が確認された場合は、保守サービス会社に連絡 して保守を依頼してください。

## **バックアップ**

本装置では、「バックアップ」を使用する必要が特にありません。Management Consoleに 接続し、[LoadBalancer]アイコン→「設定情報のセーブ」をクリックして、設定情報をフ ロッピーディスクへセーブしてください。設定情報をフロッピーディスクからロードするに は、[LoadBalancer]アイコン→「設定情報のロード」から行ってください。

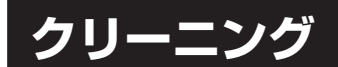

本装置を良い状態に保つために定期的にクリーニングしてください。

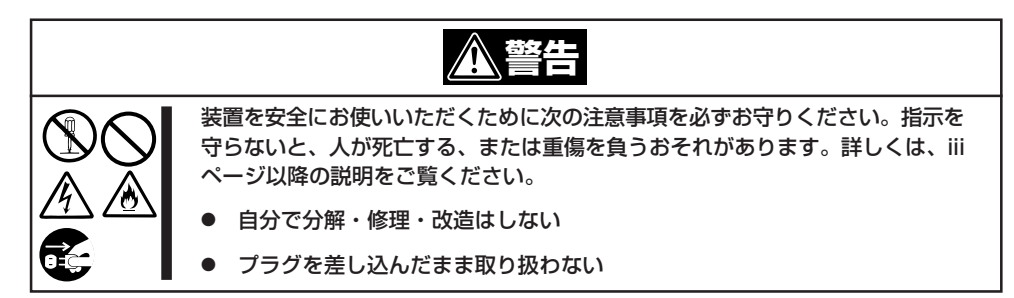

## 本体のクリーニング

本体の外観の汚れは、柔らかい乾いた布で汚れを拭き取ってください。汚れが落ちにくいと きは、次のような方法できれいになります。

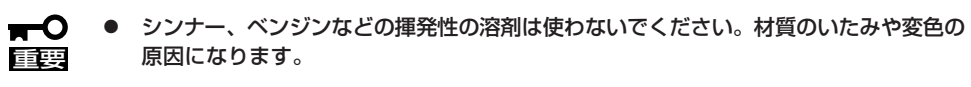

ⓦ コンセント、ケーブル、本体背面のコネクタ、本体内部は絶対に水などでぬらさないで ください。

- 1. 本体の電源がOFF(POWERランプ消灯)になっていることを確認する。
- 2. 本体の電源コードをコンセントから抜く。
- 3. 電源コードの電源プラグ部分についているほこりを乾いた布でふき取る。
- 4. 中性洗剤をぬるま湯または水で薄めて柔らかい布を浸し、よく絞る。
- 5. 本体の汚れた部分を手順4の布で少し強めにこすって汚れを取る。
- 6. 真水でぬらしてよく絞った布でもう一度ふく。
- 7. 乾いた布でふく。
- 8. 乾いた布で背面にある排気口に付着しているほこりをふき取る。

## CD-ROMのクリーニング

CD-ROMにほこりがついていたり、トレーにほこりがたまっていたりするとデータを正しく 読み取れません。次の手順に従って定期的にトレー、CD-ROMのクリーニングを行います。

- 1. 本体の電源がON(POWERランプ点灯)になっていることを確認する。
- 2. CD-ROMドライブ前面のCDトレーイジェクトボタンを押す。 トレーがCD-ROMドライブから出てきます。
- 3. CD-ROMを軽く持ちながらトレーから取り出す。

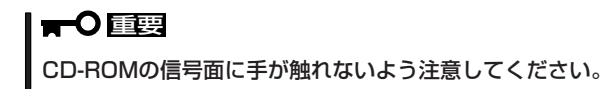

4. トレー上のほこりを乾いた柔らかい布でふき取る。

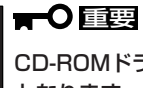

CD-ROMドライブのレンズをクリーニングしないでください。レンズが傷ついて誤動作の原因 となります。

- 5. トレーをCD-ROMドライブに戻す。
- 6. CD-ROMの信号面を乾いた柔らかい布でふく。

### 重要�

CD-ROMは、中心から外側に向けてふいてください。クリーナ をお使いになるときは、CD-ROM専用のクリーナであることを お確かめください。レコード用のスプレー、クリーナ、ベンジ ン、シンナーを使用すると、ディスクの内容が読めなくなった り、本装置にそのディスクをセットした結果、故障したりするお それがあります。

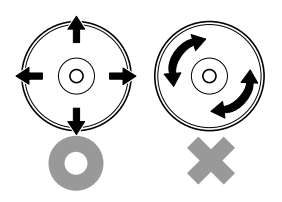

# <span id="page-4-0"></span>**障害時の対処**

「故障かな?」と思ったときは、ここで説明する内容について確認してください。該当することがらがある 場合は、説明に従って正しく対処してください。

## **障害箇所の切り分け**

万一、障害が発生した場合は、ESMPRO/ServerManagerを使って障害の発生箇所を確認 し、障害がハードウェアによるものかソフトウェアによるものかを判断します。 障害発生箇所や内容の確認ができたら、故障した部品の交換やシステム復旧などの処置を行 います。障害がハードウェア要因によるものかソフトウェア要因によるものかを判断するに は、ESMPRO/ServerManagerが便利です。ハードウェアによる障害をさらに切り分けるに は、「保守・管理ツール」の「システム診断」をご利用ください。システム診断については4章 をご覧ください。

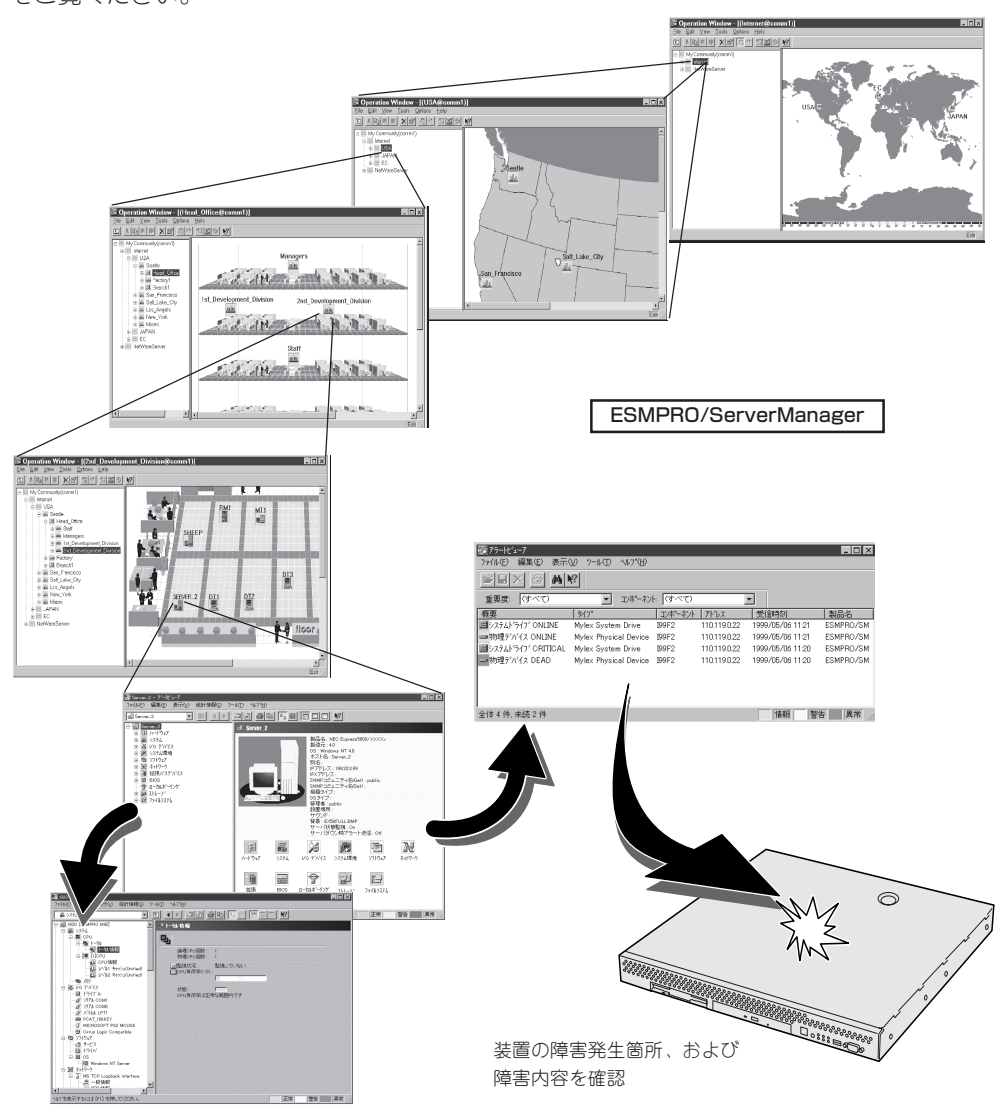

## **トラブルシューティング**

装置が思うように動作しない場合は修理に出す前に次のチェックリストの内容に従って チェックしてください。リストにある症状に当てはまる項目があるときは、その後の確認、 処理に従ってください。

それでも正常に動作しない場合は保守サービス会社に連絡してください。

### 初期導入時

### 2) システム起動直後に、システムが停止

□ 初期導入設定用ディスクに出力されたログファイルを、テキストエディタなどで確 認してください。ログファイルは、elsetup.log(Linux用)、またはlogging.txt (Windows用)です。ほとんどの原因は、パスワードの入力ミスで、この場合は、 "Cannot get authentication: root"の文字列がログファイルに出力されます。

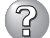

### Management Consoleが使用できない1(初期導入時)

- □ システムの起動には、数分かかります。念のため5分位経過してから、もう一度ア クセスしてみてください。
- □ 初期導入後に、初期導入設定用ディスクにログファイルが作成されていることを確 認してください。ログファイルがない場合、正しい初期導入設定用ディスクを使用 していないか、もしくは初期導入設定用ディスクが壊れています。(注:初期導入 設定用ディスクは書き込み可の状態で使用してください)
- □ 初期導入用設定ディスクが壊れている場合は、初期導入設定用ディスク再作成する 必要があります。再作成の手順は以下のとおりです。
	- 1. Windowsマシンで MS-DOS(またはコマンドプロンプト)を起動します。
	- 2. バックアップ CD-ROMとフォーマット済みのフロッピーディスクをセットし ます。(以下、例としてCD-ROMドライブをD、フロッピーディスクドライブ をAとします。)
	- 3. "D:¥Dosutils¥Rawrite -f d:¥nec¥initinfo¥iplb4sta.img -d A:"を実行します。
	- 4. 書き込みが終われば完了です。

バックアップCD-ROM用インストールディスクが壊れた場合も同様に、上記手順に て ¥nec¥initinfo¥iplb4ins.img ファイルを使って再作成してください。

□ 初期導入設定用ディスクのログファイルに、"completed."の文字列が出力されてい ることを確認してください。

"Info: quitting with no change."の文字列が出力されている場合、初期導入設定で パスワードが入力されていないか、すでに使用済みの初期導入設定用ディスクを再 度使用しています。(セキュリティ保護のため、一度使用した初期導入設定用ディ スクからは、パスワードなどの情報は削除されます)

□ すでに使用済みの初期導入設定用ディスクを再度使用する場合は、初期導入の手順 からやり直してください。

### 運用時

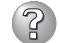

Management Consoleが使用できない2(初期導入完了後)

- □ 回線が確実に接続されていることを確認してください。本装置の場合、標準LANが 内部(ローカル)のネットワーク、拡張LANが外部(インターネット・ダイヤルアッ プ)のネットワークに対応します。
- □ 本装置に設定したアドレスが間違っていないことを確認してください。
- □ URLウィンドウでhttp://を指定していることを確認してください。http://を付け ずにアドレスを入力すると動作しません。
- □ Netscape Navigator 4.07(以降)、Netscape Communicator 4.5(以降)、または Internet Explorer 4.01(以降)を使用してください。
- □ Netscapeのコピーがメモリ内に存在するかどうかをチェックしてください。以前 のセッションを正常に終了していない場合があります。
- □ Webブラウザを起動しているクライアントマシンのネットワーク設定を確認してく ださい。ネットワークアドレスを自動割り当てにしている場合は、DHCPを使用す る設定にする必要があります。またこの場合、システムの起動後に、クライアント マシンを再起動する必要があります。
- □ Management ConsoleをアクセスするURLが間違っていないことを確認してくだ さい。特に、Management Consoleのセキュリティモードを変更した場合、アク セスするURLが変更されますので注意してください。
- □ URLにドメイン名の代わりに、IPアドレスを使用してアクセスしてみてください。 ドメイン名を使用したアクセスが失敗するのに、IPアドレスを使用したアクセスが 成功する場合は、ドメイン(DNS)の設定が誤っている可能性があります。設定を確 認してください。
- □ Management Consoleの操作可能ホストを指定していないかどうか確認してくだ さい。操作可能ホストを指定している場合、Management Consoleを使用できる マシンは限定されます。
- □ 以上で問題が解決しない場合は、以下の手順で、本装置へのネットワーク接続を確 認してください。
	- 1. WindowsマシンでMS-DOS(またはコマンドプロンプト)を起動する。
	- 2. "ping ip-address"コマンドを実行する。(ip-addressは、本装置のIPアドレス です)
	- 3. "Reply from ..."と表示される場合、ネットワークは正常です。この場合、本 体のPOWERスイッチを押すことで、システムの停止処理を実行してくださ い。しばらくするとシステムが停止します。10秒程待ってから、電源を再度 ONにして、システムの起動後にもう一度アクセスしてみてください。
- 4. "Request timed out"と表示される場合、接続の確認は失敗です。続けて、他 のマシンからもpingコマンドを実行してみてください。
- → 一部のマシンからpingコマンドが失敗する場合は、失敗するマシンの設定の誤 り、または故障です。ただし、クライアントマシンが非常に多い場合で、ネッ トワークアドレスの自動設定を行っている場合は、失敗するクライアントマシ ンのネットワークの設定を確認してください。ネットワークアドレスを獲得で きていない場合、本装置のDHCPの設定を見直す必要があります。
- → すべてのマシンからpingコマンドが失敗する場合は、HUBなどのネットワーク 機器の設定を確認してください。ケーブルが外れていたり、電源が入っていな かったりすることがよくあります。ネットワーク機器の設定が誤っていない場 合は、ネットワーク障害の可能性があります。

### Management Consoleが使用できない3

- □ 認証に失敗する(Authorization Required)
	- → ユーザIDを確認してください。管理者権限でManagement Consoleを使用する 時のユーザIDは、admin(すべて小文字)です。
	- → 初期導入設定において設定したパスワードを確認してください。パスワードの 大文字と小文字は区別されるので注意してください。また、初期導入設定にお いて、管理者パスワードを設定しないと、Management Consoleは使用できな いようになっていますので、注意してください。

### Management Consoleへのアクセスが途中からできなくなった

- □ サポートされていない[ドメイン情報]のアイコンをクリックすると、Management Consoleにアクセスできなくなる場合があります。
	- → Management Consoleへアクセスできなくなった場合は、本体のPOWERス イッチを押して一度、電源をO F F にしてから再起動してください。 Management Consoleへアクセス可能となります。

### すべてのサービスの応答が非常に遅い

- □ Management Consoleを使用して、CPU使用率を確認してください。CPU使用率 が、90%を超えている場合、「プロセス実行状況」で特定のプロセスのCPU使用時間 (TIME)が多くなっていないかどうか確認してください。特定のプロセスのCPU使 用時間が多くなっている場合、10秒程してから、再びCPU使用時間を調べてみて ください。CPU使用時間が、5秒以上増加している場合、そのプロセスは暴走して いる可能性があります。
- □ 暴走しているプロセスがある場合、そのプロセスの名前を控えておいてから、シス テムを再起動してみてください。再びそのプロセスが暴走する場合は、何らかの異 常が発生しています。
- □ Management Consoleを使用して、ディスク使用状況を確認してください。いず れかのディスク使用率が、90%を超えている場合、対処が必要です。
- □ Management Consoleを使用して、ネットワーク利用状況を確認してください。 正常の値に対して、異常/破棄/超過のいずれかが10%を超える場合は、対処が必要 です。
- □ 暴走しているプロセスがない場合、Webサーバのアクセス状況を調べてください。 Webサーバへのアクセスが集中している場合、本装置から別マシンにWebサーバ を独立させることを検討してください。

□ Webサーバへのアクセス状況が特に問題ない場合は、システムログを確認して、 ファイヤウォールに関するログが短時間に多く出力されていないかどうかを確認し てください。短時間に多くのパケットを拒否(DENYまたはREJECT)している場 合、原因の調査が必要です。(注:Management Consoleのセキュリティの設定 で、「ログを採取する」をあらかじめチェックしておいてください)

### ブラウザアプリケーションから設定した変更内容に更新されていない

□ 設定を変更したら、「適用]をクリックして、変更を有効にしてください。

### ウィンドウのサイズを変更したり、リロードしたりするとトップ画面に戻ってしまう

□ Netscapeをブラウザとして使用している場合、Netscapeの設定によっては、ウィ ンドウのサイズを変えたり、リロードしたりするとトップ画面に戻ることがありま す。

#### $\mathbb{R}$ 本体の電源が自動的にOFFになった

□ 装置の温度が高くなりすぎた可能性があります。通気が妨げられていないか確認 し、装置の温度が下がってから再起動してください。それでも電源がOFFになる場 合は、保守サービス会社に連絡してください。

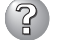

### 起動完了ビープ音が定期的に何度も鳴る

□ 一度電源をOFFにして、再起動してみてください。それでも、起動完了ビープ音が 定期的に鳴る場合は保守サービス会社に連絡してください。

#### $\mathbb{R}$ 管理コンピュータに画面が表示されない

- □ ハードウェア構成情報を正しく設定していますか?
	- → 添付の「保守・管理ツールCD-ROM」を使ってシステムの設定を元の状態に戻し てください(176ページ参照)。それでも表示できない場合は、保守サービス会 社に連絡してください。

### 内蔵デバイスや外付けデバイスにアクセスできない(または正しく動作しない)

- □ ケーブルは正しく接続されていますか?
	- → インタフェースケーブルや電源ケーブル(コード)が確実に接続されていること を確認してください。また接続順序が正しいかどうか確認してください。
- □ 電源ONの順番を間違っていませんか?
	- → 外付けデバイスを接続している場合は、外付けデバイス、本装置の順に電源を ONにします。
- □ ドライバをインストールしていますか?
	- → 接続したオプションのデバイスによっては専用のデバイスドライバが必要なも のがあります。デバイスに添付のマニュアルを参照してドライバをインストー ルしてください。

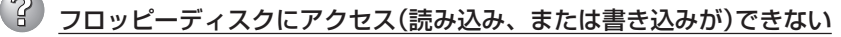

- □ フロッピーディスクピーディスクドライブにセットしていますか?
	- → フロッピーディスクドライブに「カチッ」と音がするまで確実に差し込んでくだ さい。
- □ 書き込み禁止にしていませんか?
	- → フロッピーディスクのライトプロテクトスイッチを「書き込み可」にセットして ください。

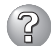

## 2 CD-ROMにアクセスできない

□ CD-ROMドライブのトレーに確実にセットしていますか? → トレーに確実にセットされていることを確認してください。

#### $(2)$ CD-ROMドライブの回転音が大きい

□ いったん、CD-ROMを取り出し、再度CD-ROMをセットし直してください。 → CD-ROMドライブのオートバランス機構を再度機能させることで、回転音をお さえます。

### 初期導入用設定ディスクの作成について

何らかのエラーにより初期導入設定用ディスクを作成できない場合の確認事項と対処方法に ついて説明します。

#### $(2)$ 次のページに進めない

□ 各入力項目が正しくないと次のページに進めません。 → 必要な項目が正しく入力されていることを確認してください。

### 「パスワードの項目が入力されていません」と表示される

- □ 変更前の管理者パスワードをパスワードの項目に入力していますか?
	- → 新しい管理者パスワードを入力する場合は変更前の管理者パスワードをパス ワードの項目に入力する必要があります。出荷状態では、同梱の別紙「管理者パ スワード」に記載してある値に設定されています。

#### $(2)$ 「ホスト名(FQDN)の項目はFQDNの形式で入力してください。」と表示される

- □ FQDNの形式で入力していますか?
	- → 最初の文字はアルファベットと数字(A~Zまたはa~zまたは0~9)でなければな りません。2文字目以降はアルファベットと数字、ハイフン、およびピリオド (A~Zまたはa~zまたは0~9または-または.)でなければなりません。ピリオド (.)を必ず含んだ省略のないドメイン名を入力してください。

## 「サブネットマスク」の項目に不正なネットマスク値が入力されています」と表示される

- □ 入力した数値に誤りがありませんか?
	- → サブネットマスクは2進数で現した時に、例えば、 11111111.11111111.11111111.11110000
		- のように1が続いてその後に0が続くような値でなければなりません。(この例 の場合は、255.255.255.240)

### 「「xxx」の項目に不正なIPアドレスが入力されています」と表示される

- □「xxx」で示された項目に正しい値を入力していますか?
	- → 正しいIPアドレスを入力してください。

## 保守・管理ツールについて

保守・管理ツールからシステムを起動できない場合は、次の点について確認してください。

 $\left( \nabla$ 保守・管理ツールからシステムを起動できない

> □ 保守·管理ツールをセットしてから再起動しましたか? → 保守·管理ツールをセットし、再起動しないとエラーメッセージが表示された り、OSが起動したりします。

保守・管理ツール実行中、何らかの障害が発生すると、右 のようなメッセージが表示されます。エラーコードを記録 して保守サービス会社に連絡してください。 エラーコードと意味は次のとおりです。

エラーが発生しました。� エラーコード [ XX ]� 終了します。�

確認

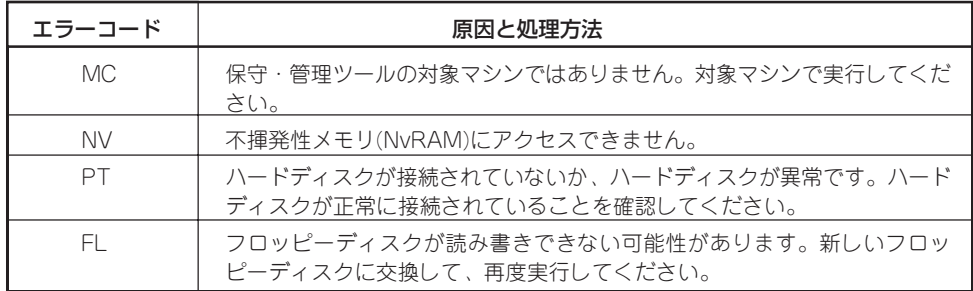

この他にもシステムの再セットアップやシステム診断を実行したときに障害を検出するとエ ラーメッセージが表示されます。表示されたメッセージをメモまたはプリントアウトし、保 守サービス会社までご連絡ください。

#### $\left( 2\right)$ メインメニューが文字化けしている

□ コンソールのモードが実際のコンソールと異なっている可能性があります。<R> キーを押してコンソールのモードを切り替えてみてください。

## Install Menuについて

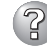

? Install Menuが表示されない

- □ ご使用のシステムは、Windows NT 4.0以上、またはWindows 95以上ですか?
	- → CD-ROMのAutorun機能は、Windows 2000、Windows NT 4.0、および Windows 95以上でサポートされた機能です。それ以前のバージョンでは自動 的に起動しません。ご注意ください。
- □ <Shift>キーを押していませんか?
	- → <Shift>キーを押しながらCD-ROMをセットすると、Autorun機能がキャンセ ルされます。
- □ システムの状態は問題ありませんか?
	- → システムのレジストリ設定やCD-ROMをセットするタイミングによってはメ ニューが起動しない場合があります。CD-ROMの「¥IMENU¥1ST.EXE」をエク スプローラなどから実行してください。

## ESMPROについて

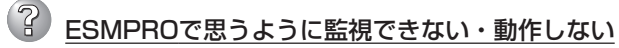

→ 5章を参照してください。

## **システム情報の確認**

システムの情報をチェックしてみてください。 システムのパフォーマンスや負荷状況は、クライアントマシンのWebブラウザからチェック することができます。詳しくは3章をご覧ください。

さらに詳しいチェックをする場合は、ESMPRO/SererManager、ServerAgnetを使用しま す。詳しくは5章を参照してください。

## **ハードウェア構成情報の復旧**

BIOSの設定値を間違って変更してしまった場合は、シリアルポートに接続された管理コン ピュータの画面に何も表示されなくなることがあります。このようなときは、以下の手順で ハードウェア構成情報を元に戻してください。

## CMOSのクリア ~コンフィグレーションジャンパスイッチ~

BIOSセットアップユーティリティ「SETUP」の設定内容はCMOSに保存されます。この CMOSに保存されている内容は次の方法でクリアすることができます。

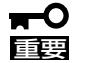

重要�

ⓦ CMOSの内容をクリアするとSETUPの設定内容がすべて出荷時の設定に戻ります。

その他のスイッチの設定は変更しないでください。本体の故障や誤動作の原因となりま す。

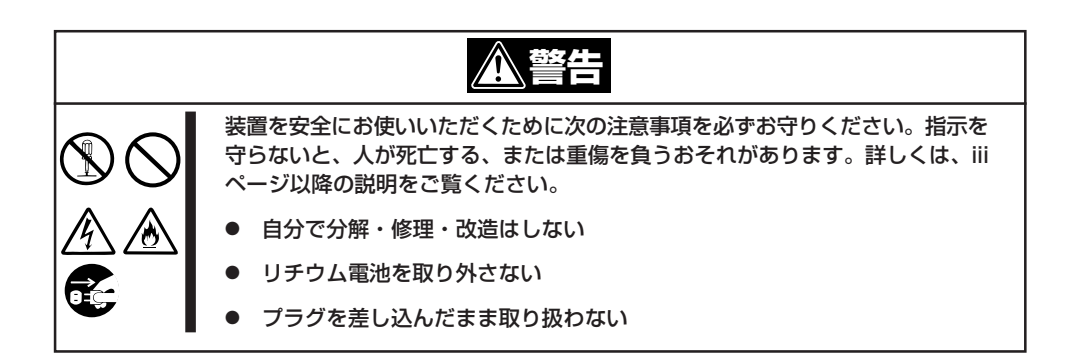

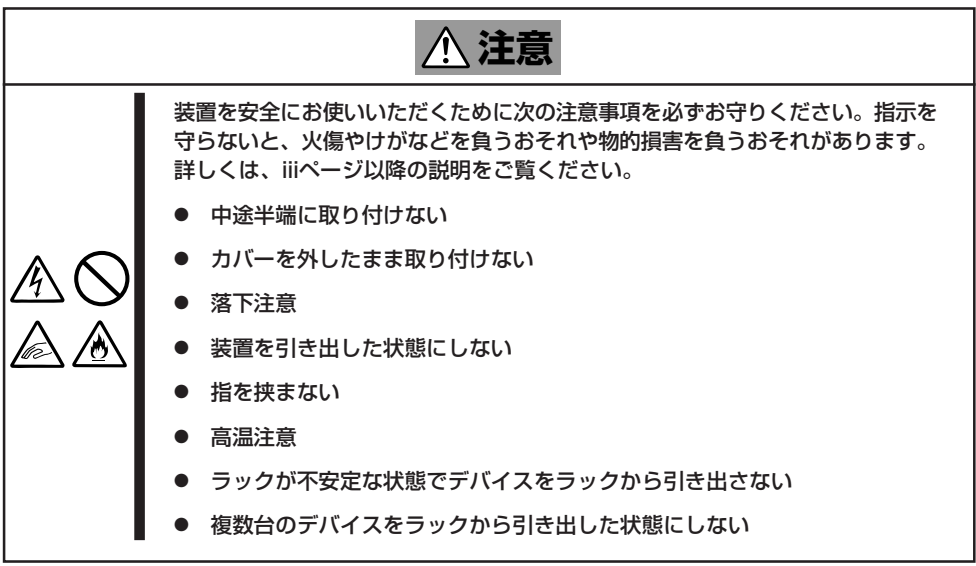

本体内部の部品は大変静電気に弱い電子部品です。本体の塗装されていない金属フレーム部 分などに触れて身体の静電気を逃がしてから取り扱ってください。内部の部品や部品の端子 部分を素手で触らないでください。

### カバーの取り外し

● 卓上に設置している場合

本体を卓上に設置している場合の手順について説明します。

- 1. 1章を参照して、Management Console からシャットダウン処理をするか、 POWERスイッチを押して本体の電源を OFF(POWERランプ消灯)にする。
- 2. 本体に接続しているすべてのケーブルお よび電源コードを取り外す。

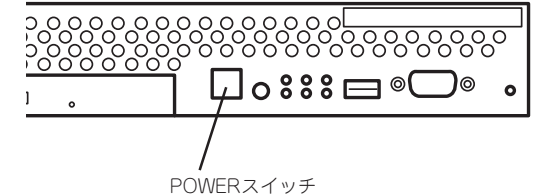

3. ネジ1本を外す。

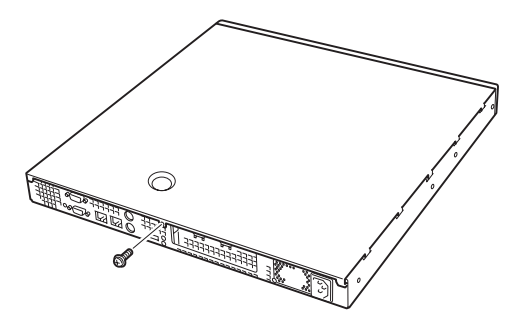

2

11/23

4. トップカバーを取り外す。 くぼみの部分に指をかけてスライドさせ てください。

トップカバーを取り付けるときは、 トップカバーにあるフックが本体の フレームにある穴に引っかかるよう にして取り付けてください。

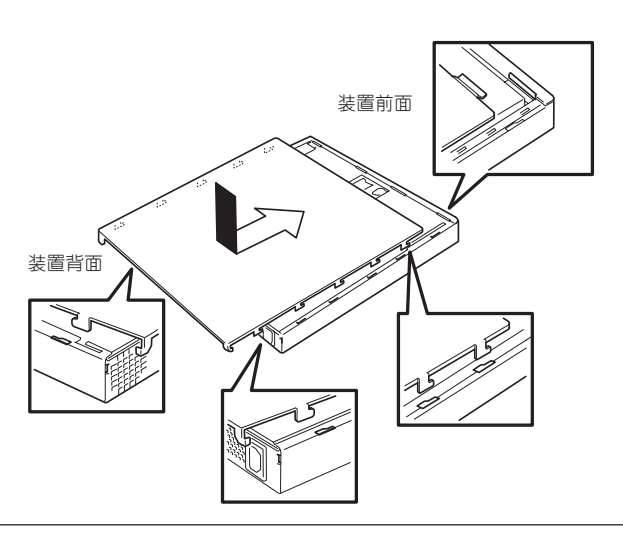

### ● ラックに設置している場合

本体をラックに設置している場合の手順について説明します。ラックからの取り外しは 1人でもできますが、なるべく複数名で行うことをお勧めします。

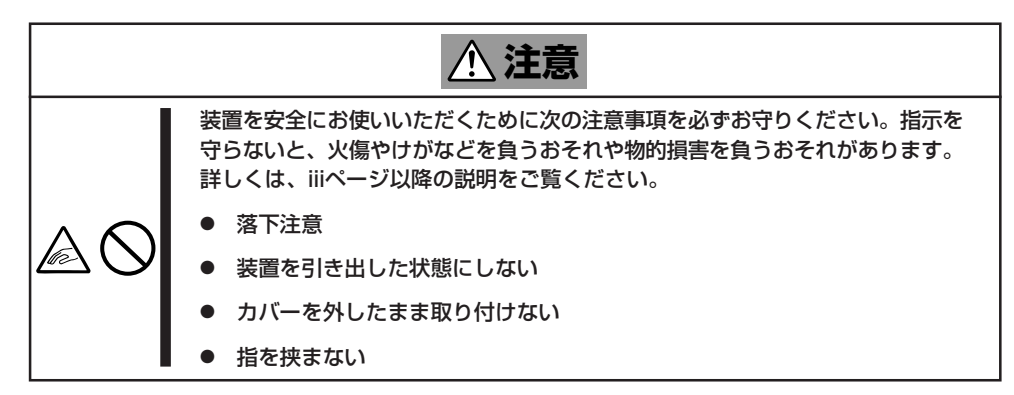

1. 37~38ページの「取り外し手順」を参照して本体をラックから取り外し、じょうぶで平らな机の上 に置く。

重要�

装置を引き出したまま放置しないでください。必ずラックから取り外してください。

- 2. ネジ1本を外す(前ページの手順3参照)。
- 3. トップカバーを取り外す。

くぼみの部分に指をかけてスライドさせてください(前ページの手順4参照)。

トップカバーを取り付けるときは、 トップカバーにあるフックが本体の フレームにある穴に引っかかるよう にして取り付けてください。

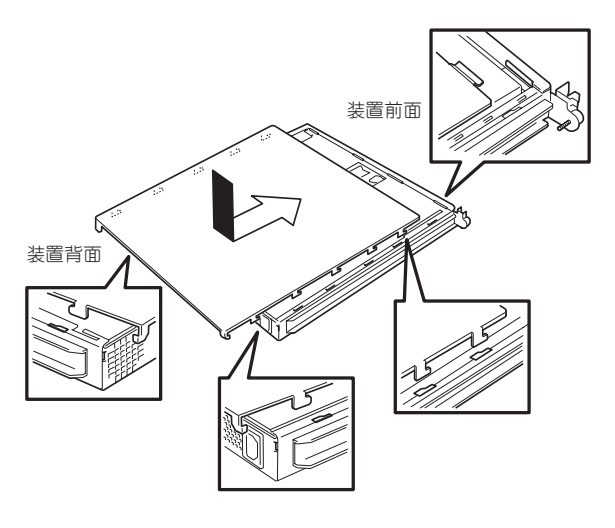

ラックへ収納する際は、本体側面に取り付け たマウントブラケットをサポートブラケット に差し込みながらラックへ押し込んでくださ い。完全に押し込んだら、前面の両側にある セットスクリューで固定します。

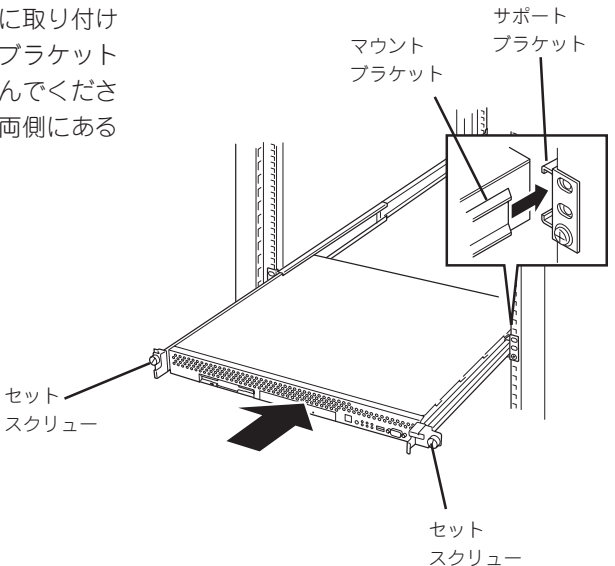

フロントベゼルを取り付けるときは、フロン トベゼルの左端のタブを本体のフレームに 引っかけるようにしながら取り付けます。取 り付けた後はセキュリティのためにもキーで ロックしてください。

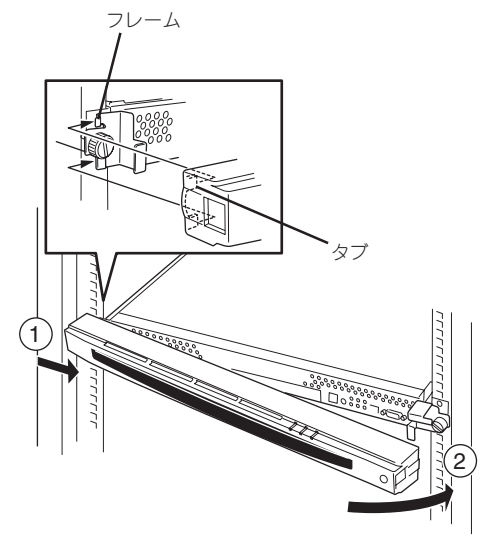

### クリアの手順

1. ジャンパスイッチの設定を変更する。

重要�

- ⓦ 本体のジャンパピン(ピン11-12)に付いているクリップを使用してください。
- ⓦ クリップをなくさないよう注意してください。

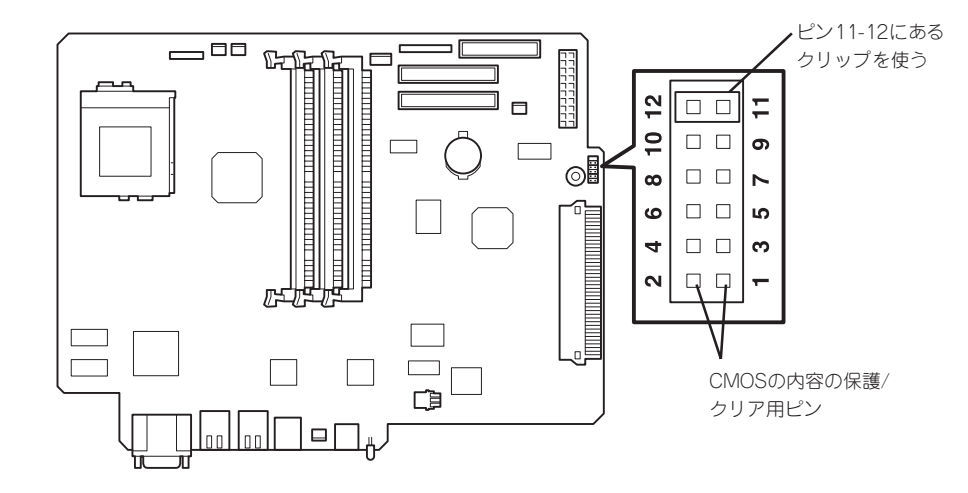

#### CMOSの内容の保護/クリア用ピン(1-2ピン)

2つのピンをショート: CMOSの内容をクリアする 2つのピンをオープン: CMOSの内容を保護する(出荷時の設定)

- 2. 本体を元どおりに組み立ててPOWERスイッチを押す。
- 3. POSTを終了したら、電源をOFFにする。
- 4. ジャンパスイッチの設定を元に戻した後、もう一度電源をONにして設定し直す。

### $\blacksquare$ クリップをなくさないためにも使用後 はジャンパピン11-12に差し込んでおい てください。

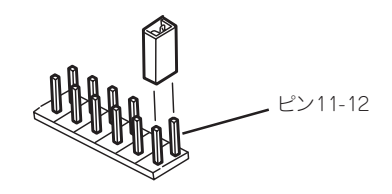

## BIOS設定値のリロード

BIOSのSETUPユーティリティの「Get Default Value」で設定内容をデフォルト値に戻した 時や管理コンピュータの画面に何も表示されない時に保守管理ツールCD-ROMを使って BIOS設定値をリロードする必要があります。 以下の手順に従ってリロードしてください。

- 1. 管理コンピュータのシリアルケーブルを本体のシリアルポート2(COM2)に接続する。
- 2. 本体前面のPOWERスイッチを押す。
- 3. 添付の「保守・管理ツールCD-ROM」を本装置のCD-ROMドライブにセットする。
- 4. 電源をOFF/ONしてシステムを再起動する。

リブート後、BIOSの設定値がシステムにリロードされ、管理コンピュータの画面上にメインメ ニューが表示されます。

以上で完了です。メニューを終了後、「保守・管理ツールCD-ROM」をCD-ROMドライブから取り 出して再起動してください。

<span id="page-18-0"></span>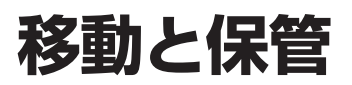

本体を移動・保管するときは次の手順に従ってください。

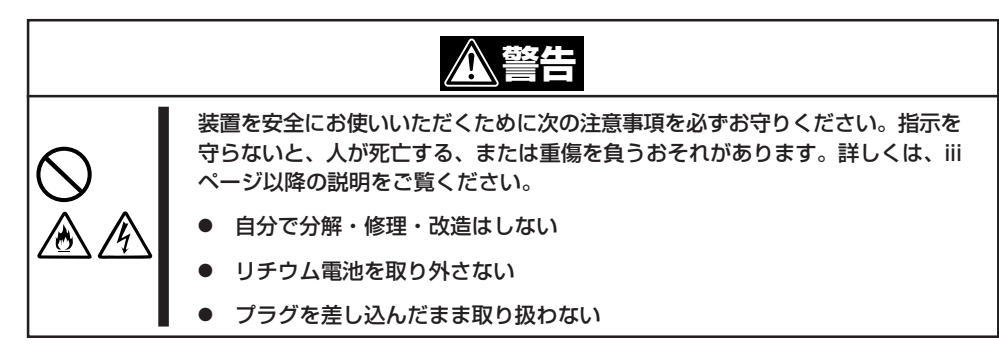

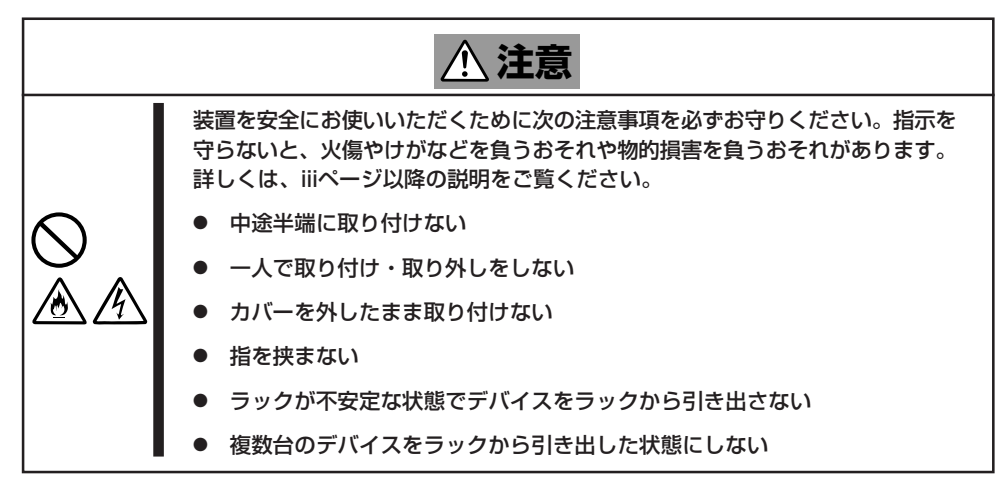

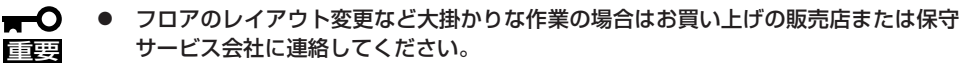

- ⓦ ハードディスクに保存されている大切なデータはバックアップをとっておいてくださ い。
- 本装置にはハードディスクが内蔵されています。ハードディスクに衝撃を与えないよう に注意して本体を移動させてください。
- 1. フロッピーディスク、CD-ROMをセットしている場合は本体から取り出す。
- 2. クライアントマシンのWebブラウザからシステムのシャットダウン処理をして電源をOFF (POWERランプ消灯)にする。
- 3. 本体の電源プラグをコンセントから抜く。
- 4. 本体に接続しているケーブルをすべて取り外す。
- 5. 本体をラックに搭載している場合は、37~38ページを参照して本体をラックから取り出す。 なるべく複数名で行うことをお勧めします。
- 6. 本体に傷がついたり、衝撃や振動を受けたりしないようしっかりと梱包する。

# <span id="page-19-0"></span>**ユーザーサポート**

アフターサービスをお受けになる前に、保証およびサービスの内容について確認してください。

## **保証について**

本装置には『保証書』が添付されています。『保証書』は販売店で所定事項を記入してお渡しし ますので、記載内容を確認のうえ、大切に保管してください。保証期間中に故障が発生した 場合は、『保証書』の記載内容にもとづき無償修理いたします。詳しくは『保証書』およびこの 後の「保守サービスについて」をご覧ください。

保証期間後の修理についてはお買い求めの販売店、最寄りのNECまたは保守サービス会社に 連絡してください。

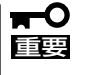

- NEC製以外(サードパーティ)の製品、またはNECが認定していない装置やインタ フェースケーブルを使用したために起きた本装置の故障については、その責任を負いか ねますのでご了承ください。
	- 本体の上面に、製品の形式、SERIAL No.(製造 番号)、定格、製造業者名、製造国が明記された 銘板が貼ってあります。販売店にお問い合わせ する際にこの内容をお伝えください。また銘板 の製造番号と保証書の保証番号が一致していま せんと、装置が保証期間内に故障した場合で も、保証を受けられないことがありますのでご 確認ください。万一違う場合は、お買い求めの 販売店にご連絡ください。

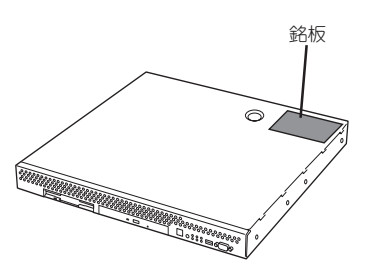

## **修理に出される前に**

「故障かな?」と思ったら、以下の手順を行ってください。

- ① 電源コードおよび他の装置と接続しているケーブルが正しく接続されていることを確認 します。
- ②「障害時の対処(163ページ)」を参照してください。該当する症状があれば記載されてい る処理を行ってください。
- ③ 本装置を操作するために必要となるソフトウェアが正しくインストールされていること を確認します。

以上の処理を行ってもなお異常があるときは、無理な操作をせず、お買い求めの販売店、最 寄りのNECまたは保守サービス会社にご連絡ください。その際に本体のランプの表示や管理 コンピュータのディスプレイ装置のアラーム表示もご確認ください。故障時のランプやディ スプレイによるアラーム表示は修理の際の有用な情報となることがあります。保守サービス 会社の連絡先については、付録B「保守サービス会社網一覧」をご覧ください。 なお、保証期間中の修理は必ず保証書を添えてお申し込みください。

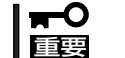

この製品は日本国内仕様のため、NECの海外拠点で修理することはできません。ご了承く ださい。

## **修理に出される時は**

修理に出される時は次のものを用意してください。

- □ 保証書
- □ クライアントマシンのWebブラウザに表示されたメッセージのメモ
- □ 障害情報(ネットワークの接続形態や障害が起きたときの状況)
- □ 本体・周辺機器の記録

## **補修用部品について**

本装置の補修用部品の最低保有期間は、製造打ち切り後5年です。

## **保守サービスについて**

保守サービスはNECの保守サービス会社、およびNECが認定した保守サービス会社によって のみ実施されますので、純正部品の使用はもちろんのこと、技術力においてもご安心の上、 ご都合に合わせてご利用いただけます。

なお、お客様が保守サービスをお受けになる際のご相談は、弊社営業担当または代理店で 承っておりますのでご利用ください。保守サービスは、お客様に合わせて2種類用意してお ります。

#### 保守サービスメニュー

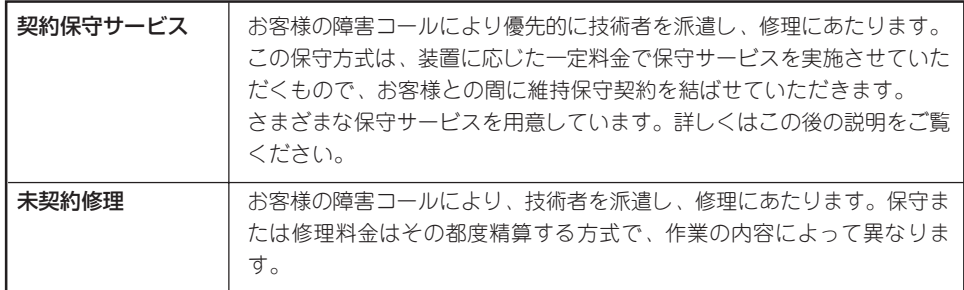

NECでは、お客様に合わせて以下の契約保守サービスを用意しております。

ⓦ サービスを受けるためには事前の契約が必要です。

重要� ⓦ サービス料金は契約する日数/時間帯により異なります。

### ハードウェアメンテナンスサービス

### 維持保守

定期的な点検により障害を予防します。(定期予防保守) また、万一障害発生時には保守技術者がすみやかに修復します。(緊急障害復旧)

#### 出張修理

障害発生時、保守技術者が出張して修理します。(緊急障害復旧)

### エクスプレス通報サービス

ご契約の期間中、お客様の本体を監視し、障害(アレイディスク縮退、メモリ縮退、温度異 常等)が発生した際に保守拠点からお客様に連絡します(12月より対応予定)。お客様への連 絡時間帯は、月曜日~金曜日 午前9:00~午後5:00です。

「ハードウェアメンテナンスサービス」または「マルチベンダH/W統括サービス」を契約された お客様は無償でこの保守サービスをご利用することができます。

(お申し込みには「申込書」が別途必要です。販売店、当社営業担当にお申し付けください。)

### オプションサービス

下記のオプションサービスもございますのでご利用ください。

### 基本サポートサービス

Express5800シリーズのInterSecシリーズを対象に、運用する中で生じる疑問やトラブル 対応といったニーズにお応えするために、以下のサービスを提供します。

- ⓦ インストールされているソフトウェアに関する電話・FAX・電子メールによる問合せ 対応(運用支援、障害解決支援)
- FAQなどの情報提供(問い合わせをする回数によってソフトウェアサポートサービス (5)、または(20)をお求めください。)

以下のサービスは提供するNEC販売店により、名称、内容が異なる場合がございますので、 お確かめの上、ご用命ください。なお、以下のサービスはNECフィールディング(株)が提供 するものです。

### マルチベンダH/W統括サービス

マルチベンダ製品(本製品+SI仕入製品\*)で構成されるクライアント・サーバ・システムに対 し、下記の形態による修理を行います。

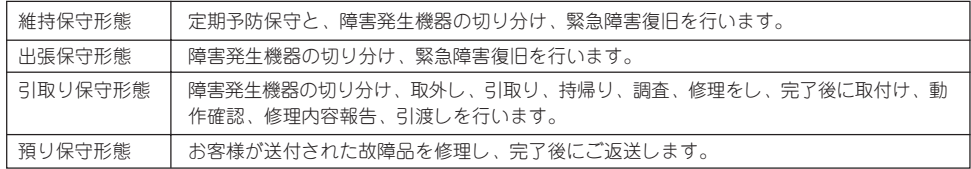

\* SI仕入製品とは・・・

NECが他社から仕入れ、責任をもってお客様に納入させていただく他社製品のことです。

### LANマルチベンダ保守サービス

他社製品を含むマルチベンダで構成されるLAN機器(ルータ・HUB・ブリッジなど)につい て、障害原因の切り分けとお客様が選んだ保守方式による障害修復を行います。クライアン トおよびサーバは、本メニュー対象外です。

NEC製のLAN機器は出張修理を行います。

他社製品のLAN機器についても、シングルウインドウでその障害修復(センドバック、予備 機保守など、お客様が選んだ保守方式による)までをフォローします。

### LAN・ネットワーク監視サービス

お客様が準備したLAN・ネットワーク監視装置を使用し、INS回線経由で監視します。サー ビス内容はネットワークノードの障害監視から、性能監視、構成監視まであります。サービ ス日時は、24時間・365日まで9パターンから選択できます。監視の結果は毎月報告書を発 行します。修理はハードウェアメンテナンスサービスで対応します。

## **情報サービスについて**

本製品に関するご質問・ご相談は「ファーストコンタクトセンター」でお受けしています。 ※ 電話番号のかけまちがいが増えております。番号をよくお確かめの上、おかけください。

### ファーストコンタクトセンター TEL. 03-3455-5800(代表)

受付時間/9:00~12:00、13:00~17:00 月曜日~金曜日(祝祭日を除く)

お客様の装置本体を監視し、障害が発生した際に保守拠点からお客様に連絡する「エクスプ レス通報サービス」の申し込みに関するご質問・ご相談は「エクスプレス受付センター」でお 受けしています。

※ 電話番号のかけまちがいが増えております。番号をよくお確かめの上、おかけください。

### エクスプレス受付センター TEL. 0120-22-3042

受付時間/9:00~17:00 月曜日~金曜日(祝祭日を除く)

インターネットでも情報を提供しています。

#### <http://nec8.com/>

『NEC 8番街』:製品情報、Q&Aなど最新Express情報満載!

#### <http://club.express.nec.co.jp/>

『Club Express』:『Club Express会員』への登録をご案内しています。Express5800シリー ズをご利用になる上で役立つ情報サービスの詳細をご紹介しています。

#### <http://www.fielding.co.jp/>

NECフィールディング(株)ホームページ:メンテナンス、ソリューション、用品、施設工事 などの情報をご紹介しています。